# XVR Kits

## Quick Start Guide

Please read the Quick Start Guide carefully before using the product and keep it. Related tools and documents of products, please download from *www.herospeed.net*.

## Statement

Thank you for purchasing our products, if you have any questions or requires, please contact us.

This Guidelines adapt for XVR and HD cameras in the kits. It will be updated subject to product' s updating; new version will be not noticed specifically.

If this manual's any products description not accord with the real products, please in kind prevail.

### **Safety Precautions**

1. After the equipment is arranged, please timely modify the default user password to prevent theft.

2. Please do not place the equipment and installed in direct sunlight or near the heating equipment.

3. Please do not install the equipment in a wet, dusty or soot place.

4. This equipment should be kept horizontal during installation and avoid installing in locations subject.

to excessive vibration. Pay attention to prevent the product fall.

5. Do not drop or splash the liquid on the equipment, and ensure that the equipment can not be placed.

on the liquid filled items to prevent the flow of liquid into the device.

6. Please install in a well-ventilated place, do not plug the ventilation of the device.

7. Please use the equipment in the rated input and output range.

8. Please do not arbitrarily disassemble the equipment.

9. Please transport, use and store the equipment in the permissible humidity and temperature range.

## 1. Product Rear Panel Description

XVR rear panel interface description: BNC Video input, CVBS Video output, Audio output, VGA Video output, HD video output, Audio input, Ethernet port, USB2.0 port, RS485 connection PTZ, power input, as below:

Analog camera interface description: power input, BNC video input, as below:

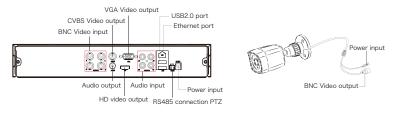

## 2. XVR Kits Quick Installation Guide

XVR Kits is convenient for installation via easy plug & use, no need any set up.

#### 2.1. Install HDD.

Make sure all power are cut before installing. Installation tool: Cross screwdriver.

#### NOTE:

Please use the professional hard disk recommended by supplier.

Step 1: Unscrew the screws and remove upper cover.

Step 2: Connect one end of the hard disk power cable and data cable to the motherboard and the other end to the hard disk.

Step 3: Put XVR on its side, Align the screw thread with preserved holes on the chassis backplane, and then fix the screws.

Step 4: Install the upper cover and fix it by screws.

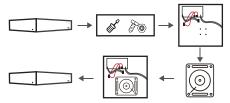

#### 2.2. Device connection

Use the 5ch power cable splitter to connect with the power supply, and another end connect with XVR recorder and the HD camera power supply. XVR recorder will preview the screen via the BNC cable, (XVR default address: http: //192.168.1.88), the connect way as below:

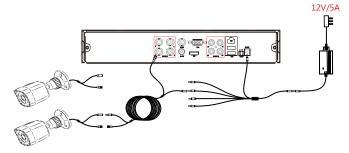

#### 2.3. To confirm the XVR package is working properly.

Connected the XVR with the display, HD camera access XVR via the BNC, XVR and the camera plug in the power supply, without any operation, because it has been configured successfully before the factory, when the display appears on the analog camera video.

#### NOTE:

The product configuration power adapter voltage is 12V, please ensure that the power supply (100V ~ 240V) normal, not below or above the power supply range, otherwise the device will get seriously damaged.

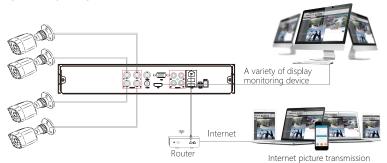

## 3. Local Basic Operation

#### 3.1. Boot Up

Make sure the input voltage matches the XVR consumption.

Connect the device to the monitor and to the power adapter (if available). Plug in the power, switch on the power button (if available), then the device boot up.

#### NOTE:

(1) It is recommended that you refer to international standards for power supply input with stable voltage values and low ripple interference.

(2) You should reset the device administrator password (the system default username is "admin" and the password is "12345") when booting for the first time. To ensure the security of the device, please save the admin login password and modify it regularly.

#### 3.2. Modify Password

Step 1: After the device is powered on, select the system language, click "Apply", enter the password, click "Login", click "Modify".

Step 2: Enter the new password and confirm password, tick off the "Unlock Pattern" to draw twice the consistent unlock pattern consisting of 4-9 points.

Step 3: Set the security question, select the security question 1, 2, 3 by the pull-down operation, and set the answer to the corresponding security question.

Step 4: Insert the USB flash drive into the device, and click "Export Key > Comfirm > Save". The password is changed.

#### 3.3. Quick Configuration

After the device is power on, the user can configure the system time, network parameter configuration, format hard disk, channel addition and other parameters of the device through the Wizard.

| 1 Date and True   | Date and Time Setup |  |  |  |  |  |  |
|-------------------|---------------------|--|--|--|--|--|--|
|                   |                     |  |  |  |  |  |  |
| 2 Notwork         |                     |  |  |  |  |  |  |
| 3 Herd Disk       |                     |  |  |  |  |  |  |
|                   | Quick Configuration |  |  |  |  |  |  |
| 4 Carriera        |                     |  |  |  |  |  |  |
|                   |                     |  |  |  |  |  |  |
| 5 Charge Password |                     |  |  |  |  |  |  |
|                   |                     |  |  |  |  |  |  |
| 1 Called          |                     |  |  |  |  |  |  |
| 1944 197          |                     |  |  |  |  |  |  |

#### NOTE:

The hard disk must be formatted when installing it for the first time.

#### 3.4. Network Configuration

Network parameters must be properly configured before operating the device over the network.

Step 1: On the preview interface, right-click to enter the menu, and click " 🛞 > TCP/IP ".

Step 2: Modify the IP address of the device according to the actual network plan. (The default IP address of the XVR is 192.168.1.88).

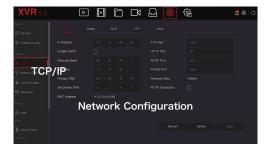

#### 3.5. Recording Configuration

#### NOTE:

XVR opens all channels for 24 hours of normal recording by default.

Step 1: On the preview interface, right-click to enter the menu, and click "

Step 2: Select the channel and recording type according to the actual needs. Hold down the left mouse button and drag the mouse in the time period diagram or click "Edit" to set the recording schedule, and click "Apply" to save.

| XVR 5.0       |          |           | 1 🗗 🕸      | ŝ | 🧶 🗟 I 🗘       |
|---------------|----------|-----------|------------|---|---------------|
| chanal Chanal |          |           |            |   |               |
| Record        |          |           |            |   | More Settings |
| Strage black  |          |           |            |   | 22 24         |
| Auto Daolup   |          |           |            |   | 2             |
| Птон          |          |           |            |   | 3             |
| U Wed         |          |           |            |   |               |
| D ***         |          |           |            |   | 6             |
| Sot.          | Mation   | Ram Mane  | A District |   | 7<br>Edit     |
|               | - Motion | MARE NARE |            |   | E01<br>Apply  |

#### 3.6. Playback

Instant playback

Step 1: On the preview interface, click the preview channel, the hide menu will pop up below the channel.

Step 2: Click " 💆 " to enter the instant playback interface, can play the first 5 minutes of the current channel video.

Video playback

Step 1: On the preview interface, right-click to enter the menu, and click "

Step 2: Select "Channel > Date", the searched video is displayed on the time progress bar, click

" to start playing the video.

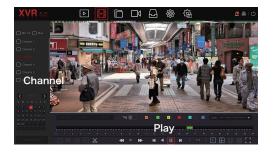

#### 3.7. Normal Event

Step 1: On the preview interface, right-click to enter the menu, and click " 🛞 > Normal Event".

| XVR 5.0           | 0        | •              |               | Ð (  | <u>چې</u> | 2 🗟 I 🖒 |
|-------------------|----------|----------------|---------------|------|-----------|---------|
| Norral            |          |                |               |      |           | Buzzer  |
| 국호 Channel Config |          |                |               |      |           |         |
| Network           |          |                |               |      |           |         |
| P TONP            |          |                |               |      |           |         |
| Q Address Filter  | HICHROSE | and the second |               | -    |           | <br>    |
| Cloud Storage     |          |                | and the state |      |           |         |
| 🛱 Advanced        |          |                |               |      |           |         |
| Sattery           |          |                |               |      |           |         |
| a Norm            | al Ever  | it             |               |      |           |         |
| Event             |          |                |               | 1111 |           |         |
| 🐮 Normal Beent    |          |                |               |      |           |         |
| Uveniew           |          |                |               |      |           | Apply   |

Step 2: Choose "Event Type > Channel > Enable" and set the corresponding alarm parameters. The device's normal event alarms include Motion Detection, Video Loss, Exception, and Buzzer.

## 4. WEB Operation

Step 1: Make sure the XVR and PC are in same network segment. open the IE browser to enter the XVR device address: such as "http://192.168.1.88/"(If the http port is changed to 89, enter "http:// 192.168.1.88:89/") to enter the login interface.

Step 2: Select the lanuage, enter the user name, password, and click "Login".

Step 3: In the preview interface, click "Play" to preview the video. The first time you connect, you need to download and install the plugin, and then preview it.

#### NOTE:

(1) When the browser fails to enter the device login interface, open IE browser, select "Tools > Internet Options > Security > Custom Level > ActiveX controls and plug-ins", all options are enabled.

(2) The factory default values of XVR are as follows:

The IP address is 192.168.1.88, the user name is admin, and the password is 12345.

## 5. iVMS320 Operation

Step 1: Open the IE browser and login to"http://www.herospeed.net/".

Step 2: Click "PC Client" > "iVMS320 (Windows)" or "iVMS320 (Mac)" to download the latest version of the video management system [iVMS320].

Step 3: Follow the prompts to complete the installation and add devices for viewing and management.

## 6. Mobile App Operation

Use the phone to scan the QR code or search "BitVision" from the application store to download and install the BitVision App.

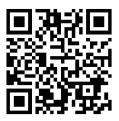

After registering and logging in, you can add devices for remote viewing and device management.

## 7. Disclaimer

The following responsibilities are exempt or restricted, please pay special attention to:

 Our Company shall not be liable to you or any person for personal injury or property damage forany of the following reasons, and shall not responsible for the incorrect installation or use not in accordance with the requirements; for the purpose of safeguarding the State or the public interest; force majeure; Your own or third party reasons (including but not limited to the use of third party products, software or components and other issues).

2. Our company has not been in any express or implied way to ensure that this product is suitable for special purpose or use, this product shall not be used for medical / safety equipment or other product failure may lead to life-threatening or personal injury applications and mass destruction Weapons, biological and chemical weapons, nuclear explosions or any unsafe use of nuclear energy and other dangerous or contrary to humanitarian use. Any loss or liability arising from such use will be at your own expense.

3. Products under the correct installation and use can be aware of a specific occurrence of illegal intrusion, but can not avoid the accident or the resulting personal injury or property damage. In daily life please be vigilant and strengthen your awareness of safety.

4. The Company is not responsible for any indirect, incidental, special or punitive damages, requests, loss of property or loss of any data or documents. To the maximum extent permitted by law, our liability does not exceed the amount paid by you when you purchase this product.